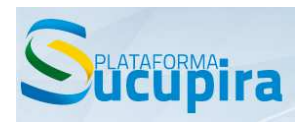

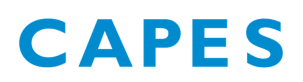

Boletim Sucupira nº 015

14 de maio de 2015

Prezados (as) Srs. Pró-Reitores (as) e Coordenadores (as) de Programas,

- 1) A fim de atender o disposto na portaria CAPES nº 174, de 30 de dezembro de 2014, em seu Art. 3º, inciso III, alínea a, foi criado na Plataforma Sucupira um campo onde deverá ser informada, para cada docente, a carga horária semanal de atuação no programa. Os campos são de preenchimento obrigatório, sendo que a informação será contabilizada para fins de cumprimento do regulamento a partir deste ano. Seguem abaixo as figuras que mostram o caminho para inclusão dos dados:
- a) O coordenador de programa deve acessar o módulo docente:

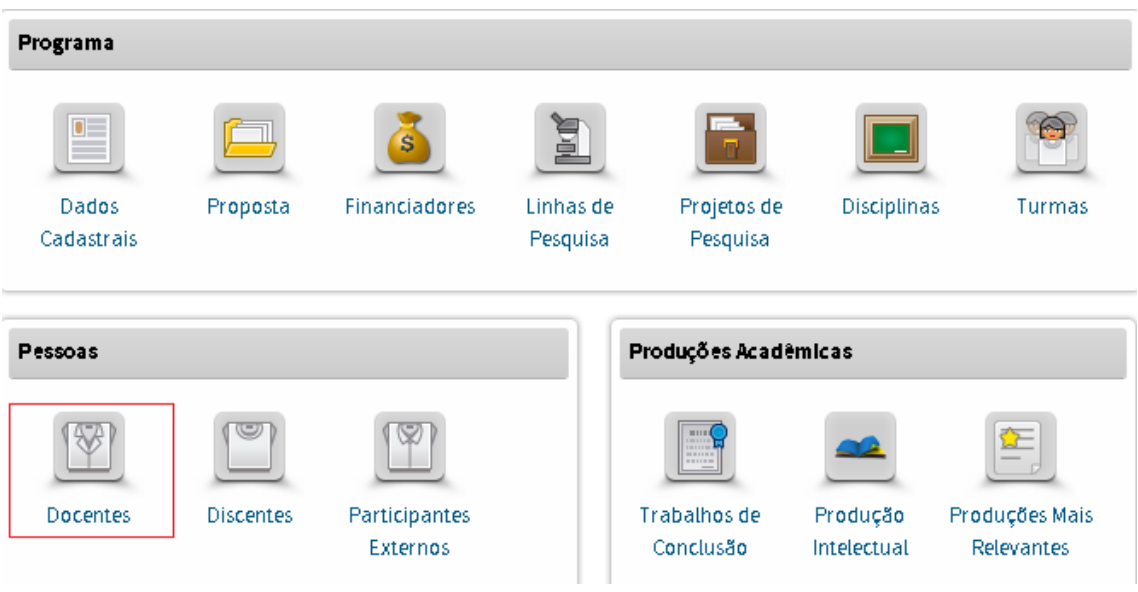

b) Acessar o registro do docente, clicando no ícone "alterar":

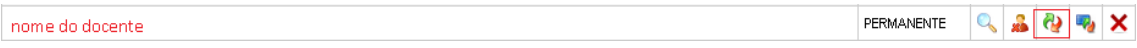

c) O registro mostra informações de vínculo do docente com a IES e com o programa. No campo de dados de vínculo com o programa, o coordenador deve incluir a carga horária semanal e as categorias as quais está associado, com as datas de início e fim de vigência. Caso o docente esteja

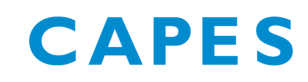

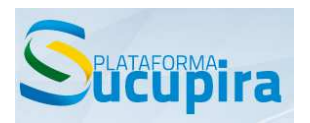

ativo na referida categoria, o campo referente à data fim deve ficar em branco. Se houver registro de atuação permanente do docente em outros programas, essa informação será exibida juntamente com sua respectiva carga horária semanal e datas de início e fim de vínculo. Esses dados são informativos, não bloqueando ou restringindo o cadastro. Os dados devem ser salvos clicando no botão "Salvar e Avançar".

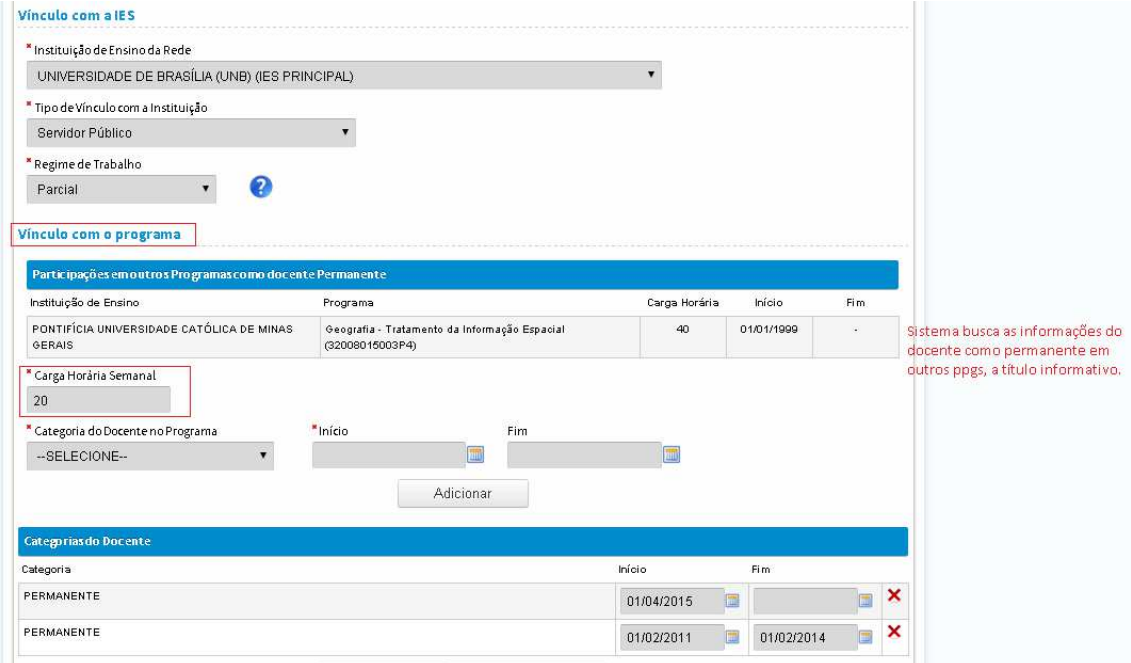

2) Foram incluídos os campos de vigência no módulo Disciplinas (data de início e fim de vigência de cada disciplina).Como data de início foi adotada a data de cadastro da disciplina na Plataforma Sucupira. O dado contido neste campo deverá ser alterado conforme a necessidade do programa.

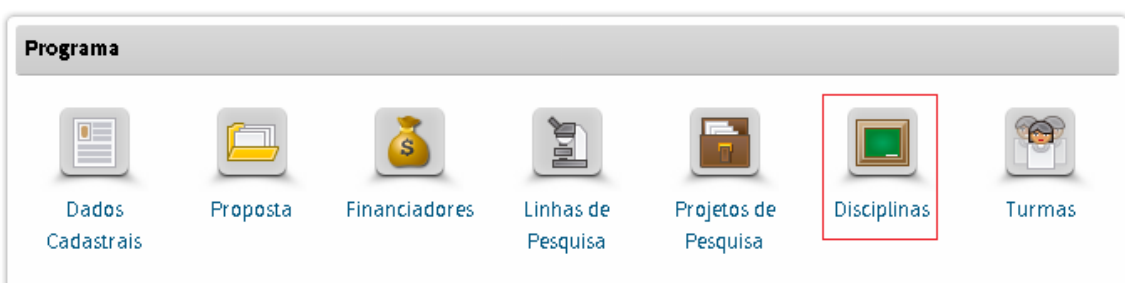

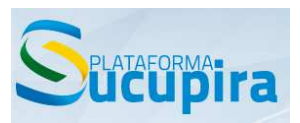

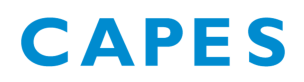

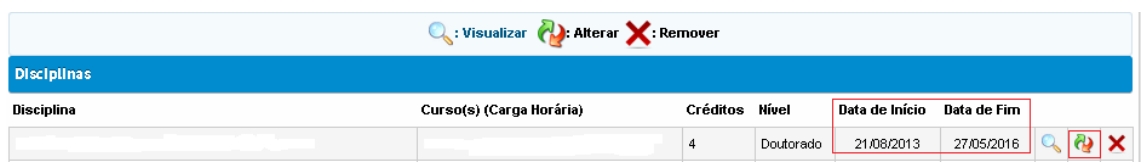

 Reforçamos a importância de se verificar se foi associada uma área de concentração ativa às disciplinas (ou seja, áreas de concentração que estejam ainda vigentes).

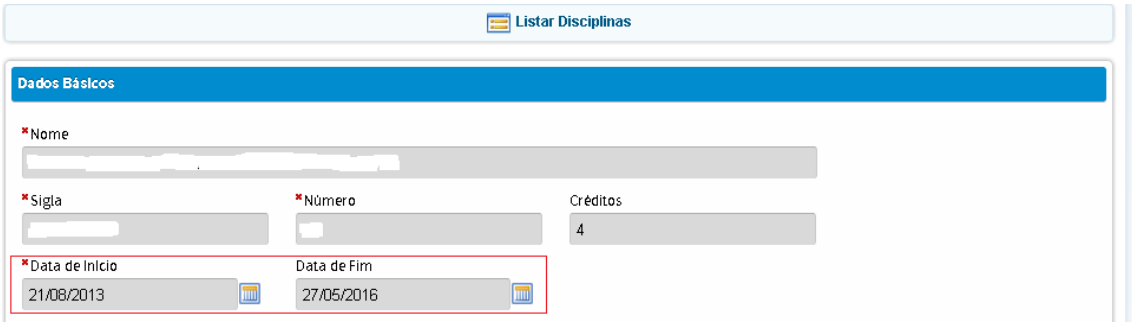

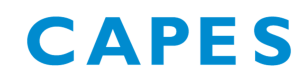

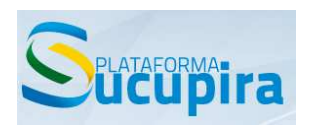

3) Foi desenvolvido um novo formato de geração do relatório de conferência de produção intelectual a fim de otimizar o tempo de geração dos arquivos. Ao selecionar a categoria "Produção Intelectual" e o ano base, é aberta uma nova aba no navegador. O coordenador de ppg deve clicar no link indicado, que abre um arquivo compactado (zip, por exemplo) contendo o relatório.

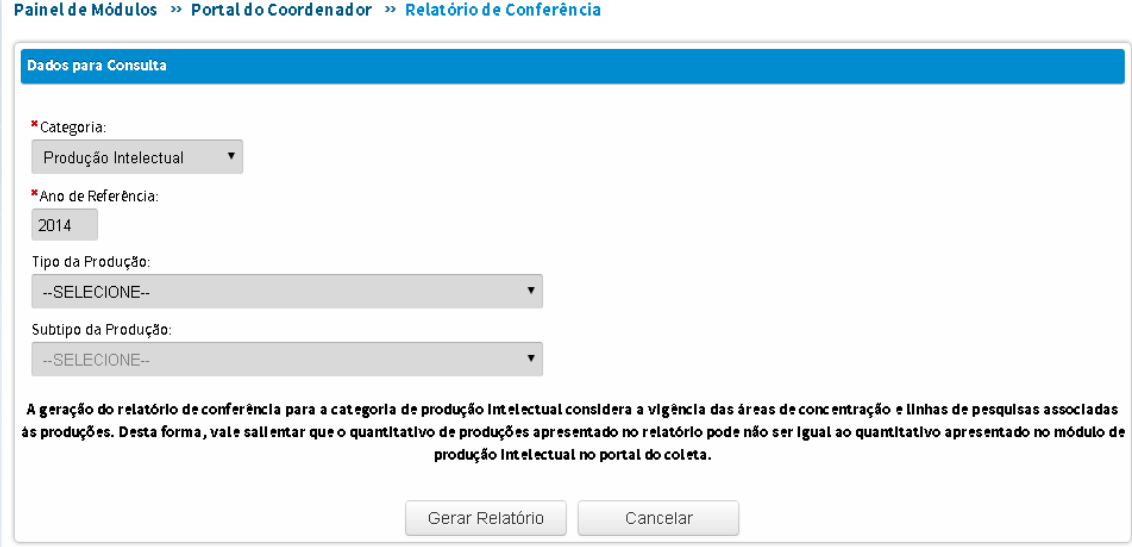

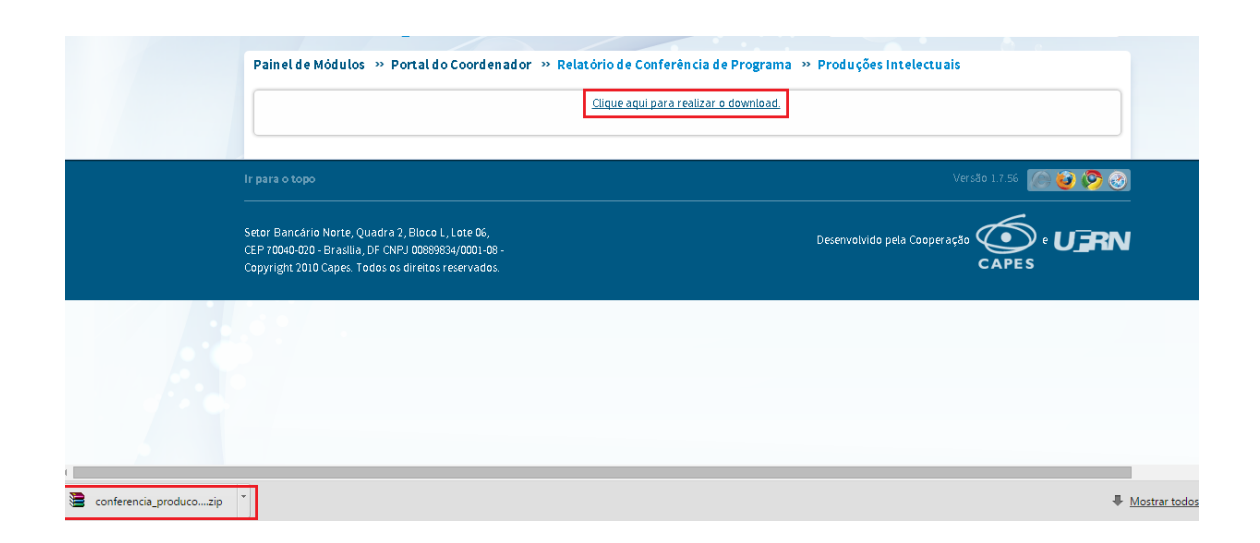

4